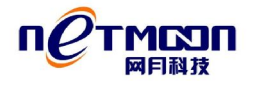

# 网月云 WIFI 路由器 用户手册

REV 2.00

网月科技开发有限公司

# **版权声明**

版权所有 2006-2014,网月科技开发有限公司,保留所有权利。使用本产品,表明您 已经阅读并接受了 EULA 中的相关条款。如有变更,恕不另行通知。

遵守所生效的版权法是用户的责任。在未经网月科技开发有限公司明确书面许可的情况 下,不得对本文档的任何部分进行复制、将其保存或引进检索系统;不得以任何形式或任何 方式(电子、机械、影印、录制或其他可能的方式)进行商品传播或用于任何商业、赢利目 的。

网月科技开发有限公司拥有本文档所涉及主题的专利、专利申请、商标、商标申请、版 权及其他知识产权。在未经网月科技开发有限公司明确书面许可的情况下,使用本文档资料 并不表示您有使用有关专利、商标、版权或其他知识产权的特许。

此处所涉及的其它公司、组织或个人的产品、商标、专利,除非特别声明,归各自所有 人所有。

# **产品特点**

网月云 WIFI 路由器(以下简称本产品)是一款面向中小商户、家庭用户和在校学生的 轻量级无线路由器。

本产品支持智能流控,根据外网分配的指定带宽和事先定义好的优先级进行流量分配, 保障重要应用,做到人多下载速度快,人少网页、游戏不卡,可以让用户更好的体验高速网 络的顺畅;

本产品支持 PPPoE 多拨功能,可成倍的增加用户的网络带宽,使用户的上网速度达到极 致;

本产品支持网月无线云平台系统,用户可选择使用更多种类的认证方式连接到无线网 络,同时云平台可自动搜集用户的认证信息,从而实现独特的短信和微信等营销方式,为中 小商户提供了最佳的推广和展示平台;

同时本产品还支持智能调整无线发射功率,高速上网的同时不忘绿色环保与健康,对家 庭用户尤为重要。

# **接口、按钮和指示灯**

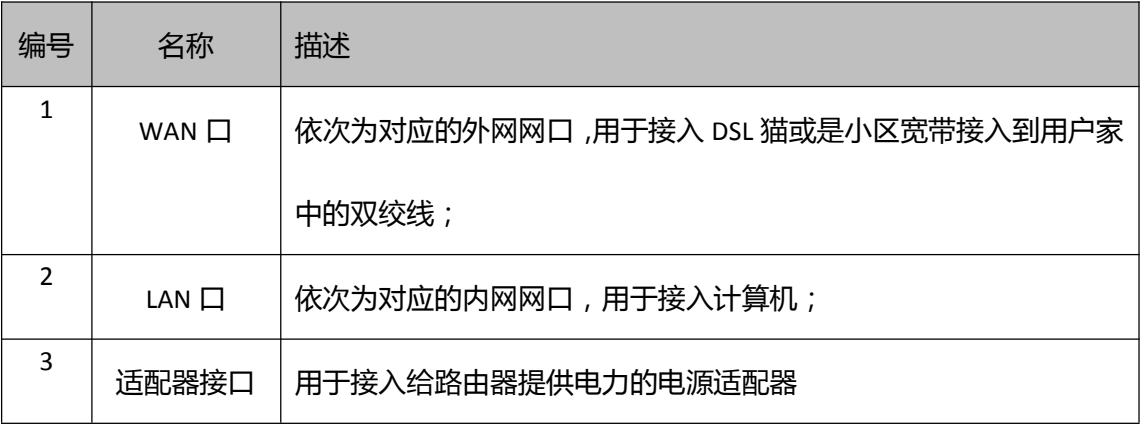

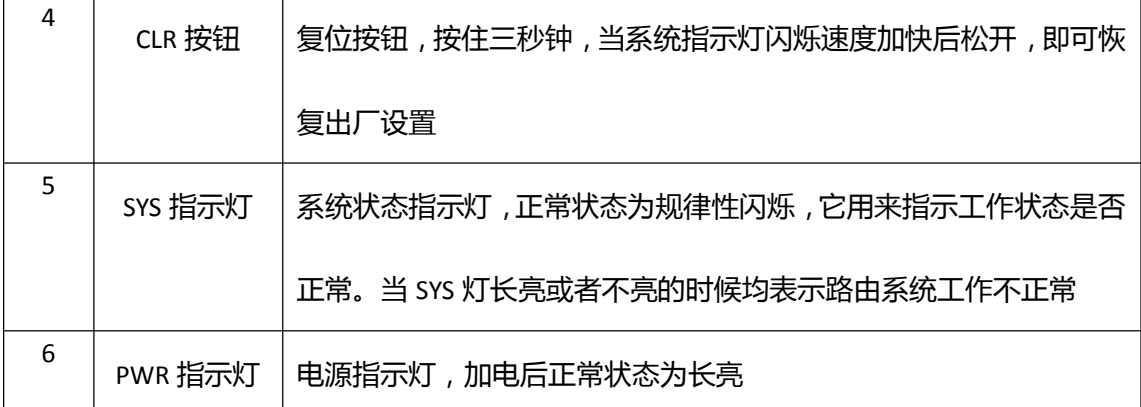

# **硬件安装**

请将设备安放在平稳、有良好的通风散热系统、无强光照射的环境中。

该系统路由器只能安装于室内,请保证室内温度在 0--45℃的范围内,湿度在 10%--90% 范围内。

如果需要使用设备的无线网络功能,为了更好地发挥无线网络性能,选择安装位置时还 需注意以下事项:

- 选择开阔空间,使计算机和设备之间没有阻挡物,例如金属、水泥墙、木板墙等阻 挡物会影响无线网络的无线信号传输效果。
- l 确保设备及计算机远离具有强磁场或强电场的电器,例如无线电发射台、雷达发射 台、高频大电流设备、微波炉等。

# **在小区宽带网络中连接路由器**

如果您家里开通了以太网宽带网络业务,您可以将双绞线连接到路由器的 WAN 口,使 家中多台计算机都能上网。

### **在 DSL 宽带网络中连接路由器**

如果您家里已经安装好了 DSL 宽带网络,您可以将路由器连接到 DSL 猫的网口,使家 中多台计算机都能上网。

### **连接计算机及无线设备**

路由器正常接入网络后,您就可以将台式计算机等有线设备接入到路由器的 LAN 口来 使用网络,同时您还可以使用笔记本电脑、平板、手机等无线设备通过连接到路由器的无线 信号(SSID)当中来使用网络。

# **路由器加电启动**

- 第一步:确认外网连接线和内网连接线正确连接。
- 第二步:将电源适配器插入插座当中。
- 第三步:确认前面板 PWR 指示灯亮。
- 第四步: 等待 10S 左右, SYS 灯规律闪烁。

此时路由器已经正常启动。

# **配置网络参数**

#### **PC 配置**

为了方便用户管理,本产品集成了 WEB 管理功能, 通过这些我们可以简单的实现各种

管理功能, 在您使用路由器的 WEB 管理功能之前, 您需要按照如下步骤设置计算机的 IP 地 址方能管理路由器。

#### **以 Windows7 系统为例:**

1. 单击桌面右下角的图标,选择打开网络和共享中心

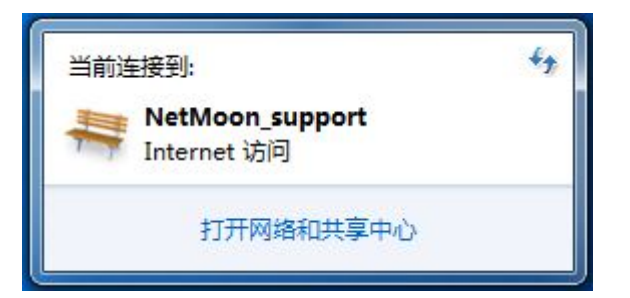

2. 左键单击更改适配器设置。右键单击本地连接,选择属性。

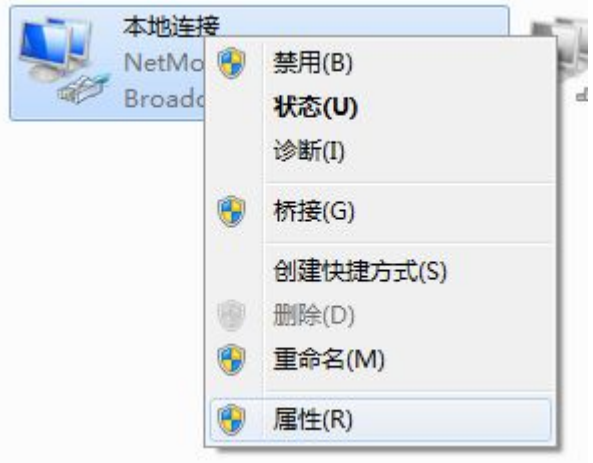

3. 左键双击 Internet 协议版本 4(TCP/IPv4)

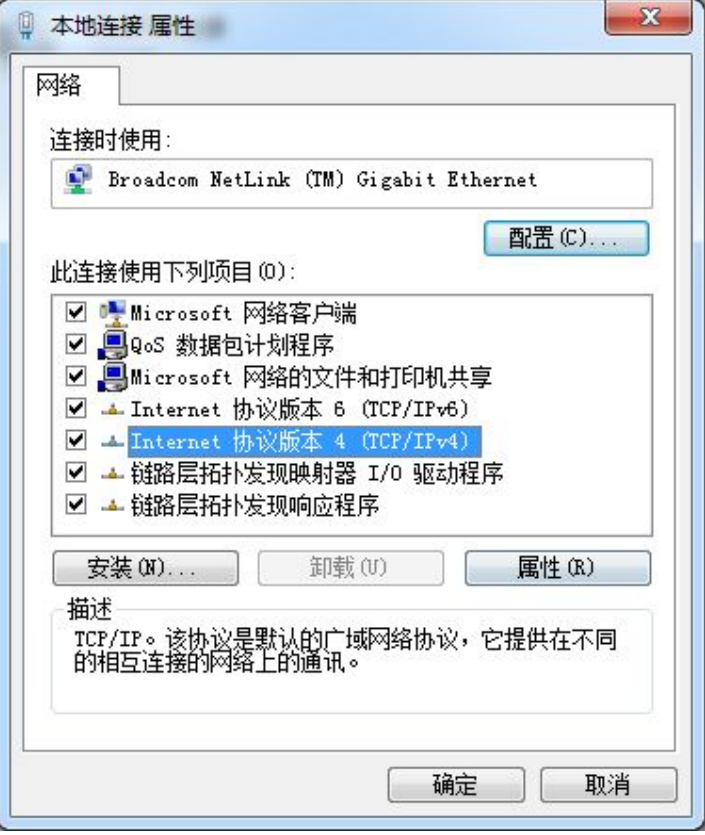

4. 选择自动获得 IP 地址和自动获得 DNS 服务器地址,单击确定。

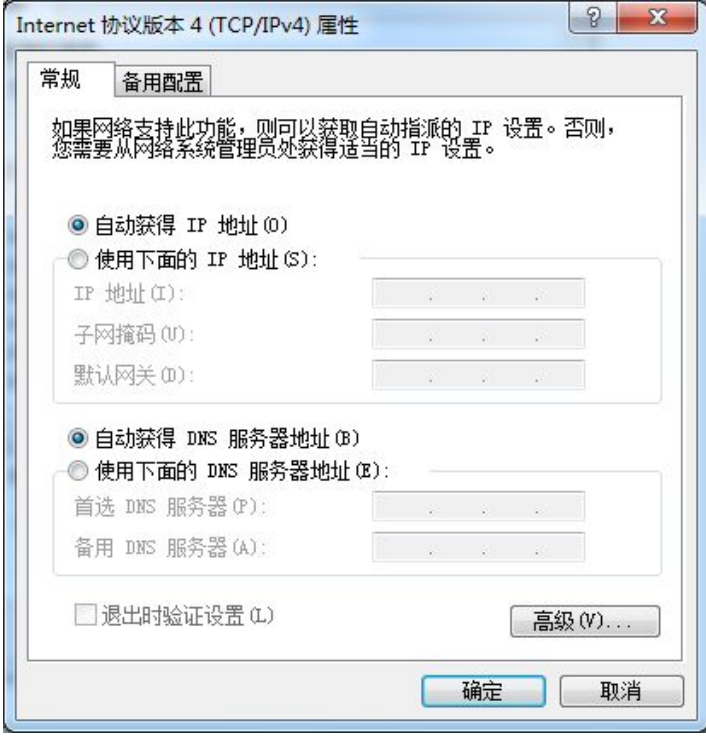

#### **以 Windows XP 系统为例:**

1. 左键单击桌面右下角的图标。

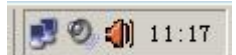

2. 在弹出的本地连接 状态对话框中,左键单击属性。

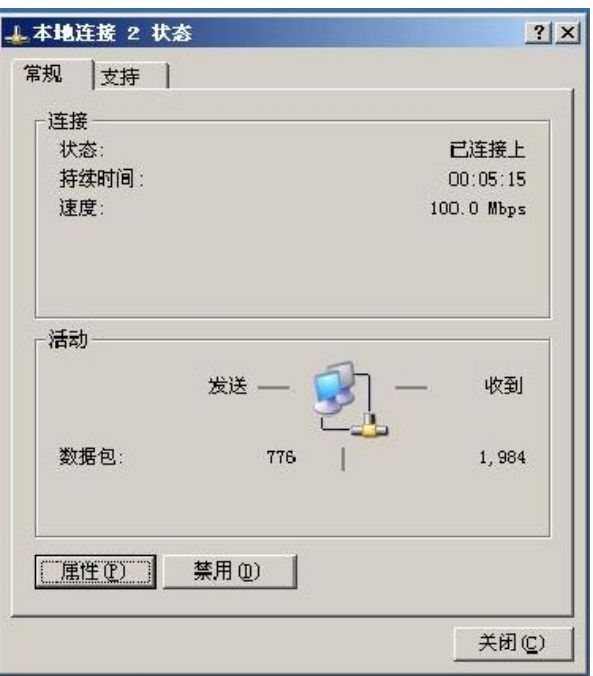

3. 左键双击 Internet 协议(TCP/IP)。

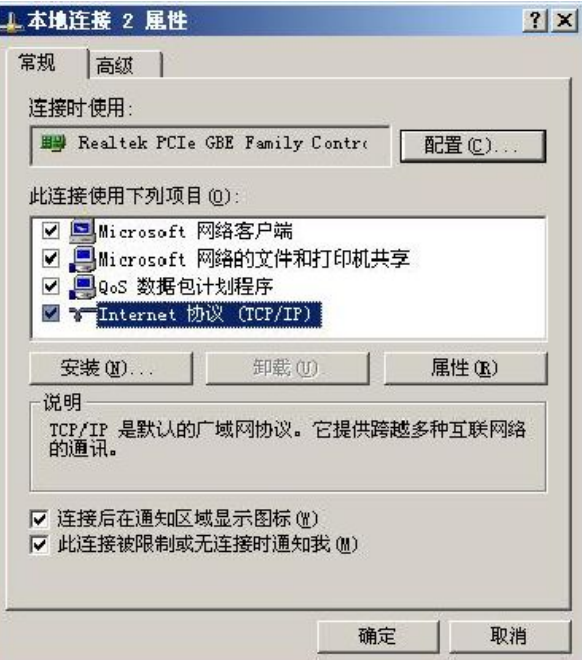

4. 选择自动获得 IP 地址和自动获得 DNS 服务器地址,单击确定。

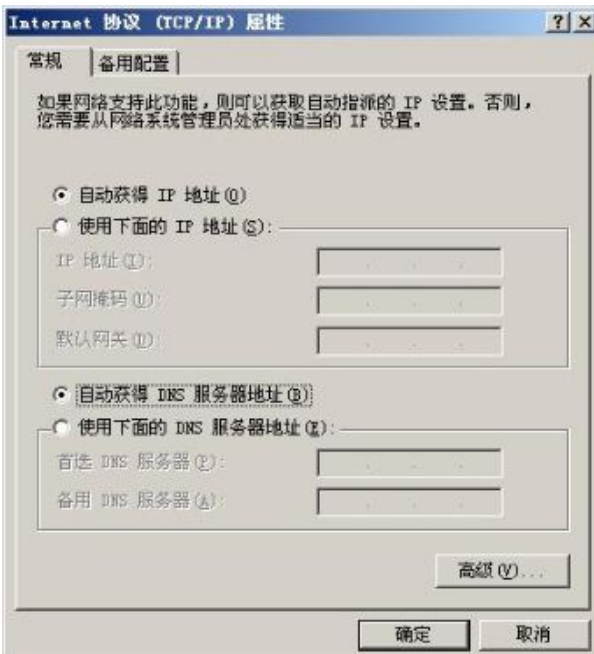

# **登录路由器 WEB**

将一台计算机连接到本产品的 LAN 口,计算机通过之前的步骤自动获取到了 IP 或者手 动设置了静态 IP 之后, 就可以通过 WEB 页面管理本产品了。

本产品默认的 IP 为 192.168.0.1 ,子网掩码为 255.255.255.0.这些参数可以根据需要改变, 下文中将以默认值说明。在 Internet 浏览器地址栏中输入 http://192.168.0.1, 登陆路由器配 置界面,登陆提示页面显示如下图:

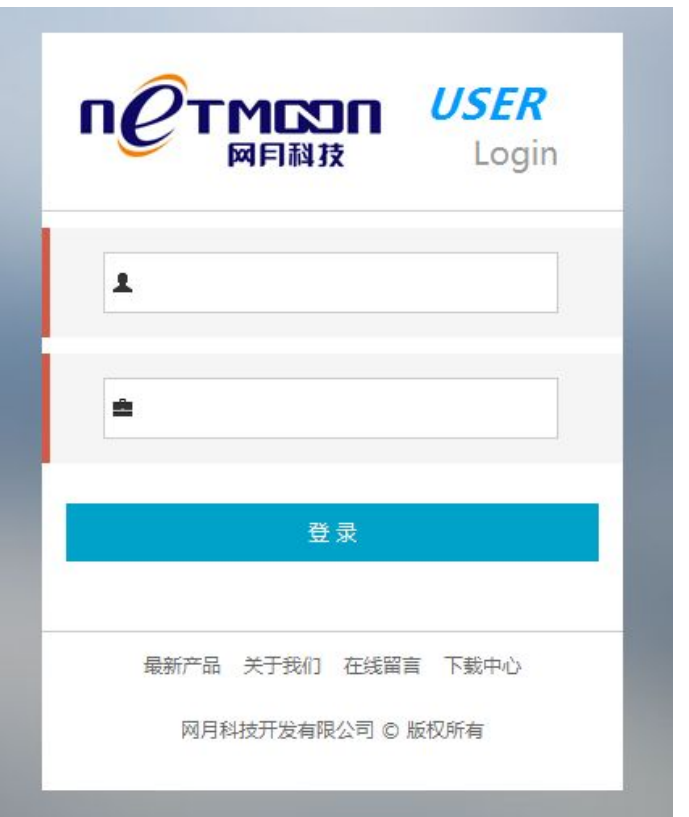

在登录窗口中输入路由器出厂的管理用户名和密码 admin,点击登录按钮 。

为了安全性的考虑,请您成功登录路由之后,及时修改路由器的默认密码。

### **配置互联网网络连接**

第一次使用本产品时,您需要配置路由器当中的网络参数,方能连接到网络。

点击路由器当中的网络配置菜单项,在互联网配置中,首先选择上网方式:

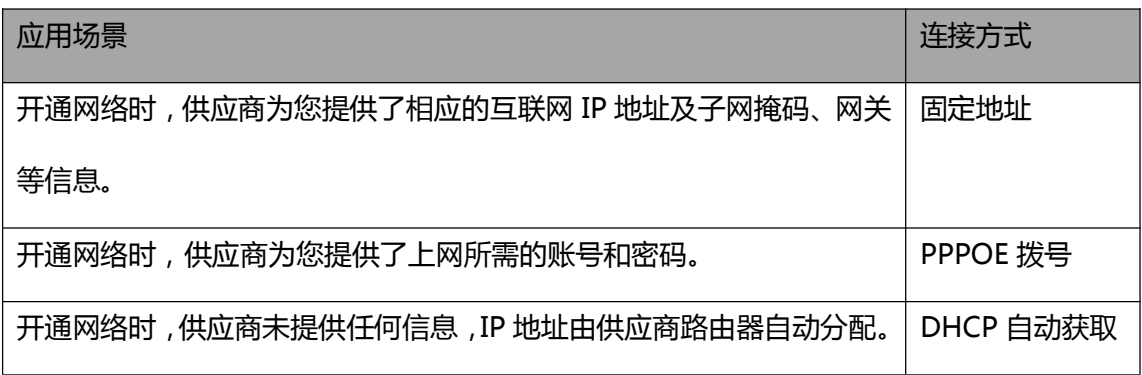

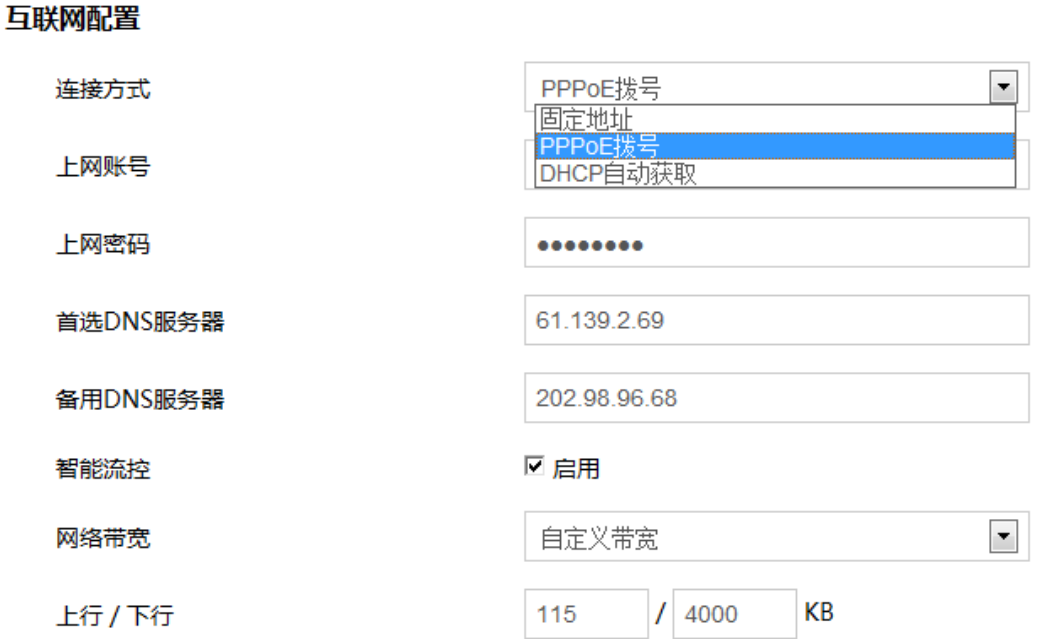

- l 根据您当地的实际环境,选择相应的连接方式,并输入 IP 地址或者账号密码等信 息,首选 DNS 及备用 DNS 信息由当地网络供应商提供。
- 如果您在路由中接入了多个计算机,智能流控功能建议您选择启用,网络带宽即为 网络供应商提供给您的互联网接入带宽。您可以选择使用我们内置的带宽限定规则 或是选择自定义带宽数值。

### **配置局域网网络连接**

您可以通过点击网络配置菜单下的内网配置项目,更改路由器 LAN 口的 IP 地址(即计 算机上网所使用的网关地址)、子网掩码,及选择是否启用 DHCP 功能,当您关闭 DHCP 功 能时,您需要手动设置计算机的 IP 地址等信息方能连接到网络。

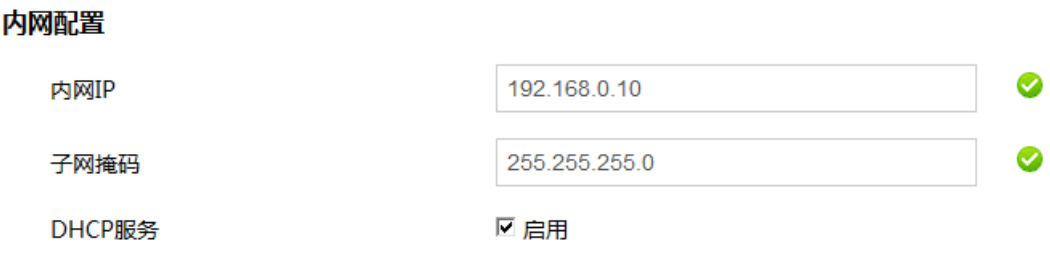

### **配置无线网络连接**

本产品具有无线网络功能,您可以通过操作网络配置菜单下的无线配置项来 对无线网络功能进行配置。

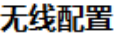

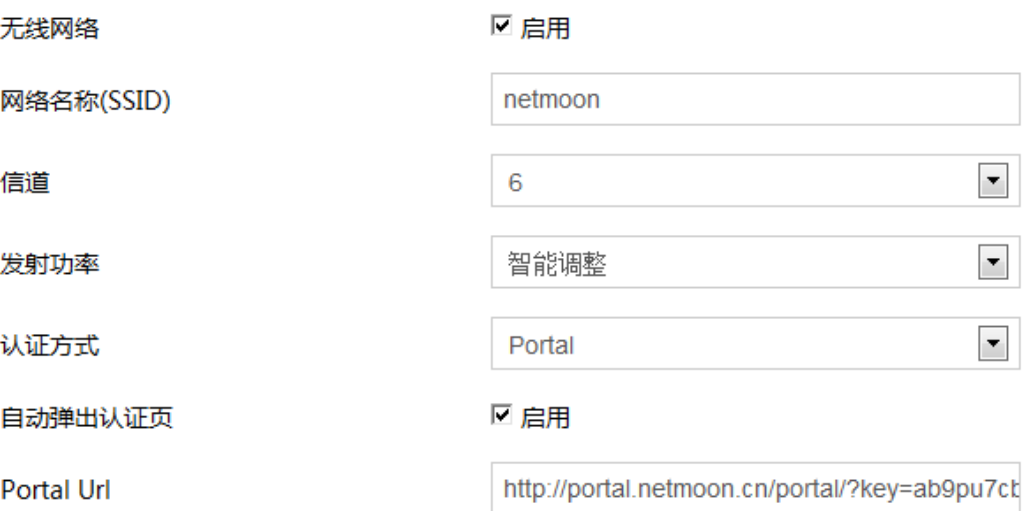

- l 首先点击无线网络后面的启用按钮,启用本产品的无线功能。
- 手动填写无线网络名称(SSID),无线网络名称即为您连接到无线网络时看到的无 线信号的名字。
- l 选择自动或手动调整无线的信道,手动调整可以更好的规避无线干扰带来的信号不 稳定等问题。
- 选择手动调整或智能调整本产品的无线发射功率,可保证在享受无线网络的同时, 保障您的身体健康。
- l 可以根据您的需要选择相应的认证方式,选择开放时,则用户连接到无线网络不需 要输入任何密码;选择 WPA2 时,您需要预先输入用户连接到无线网络时所要验证 的口令,长度在 8 位以上;选择 Portal 时,您需要预先在网月无线云平台中设定好 与 Portal 认证页面有关的参数(详情可参照网月无线云 Portal 使用说明),点击自

动弹出认证页时,IOS 等系统的无线设备会自动弹出认证页面,Portal Url 即为在网

月无线云平台中设定好的认证连接。

# **配置云 Portal 认证上网**

本产品支持云 Portal 认证功能

#### 步骤如下:

1.通过 www.9451.com 注册网月云平台用户。

2.设置所需模板后生成 Url 链接。(图一)(图二)

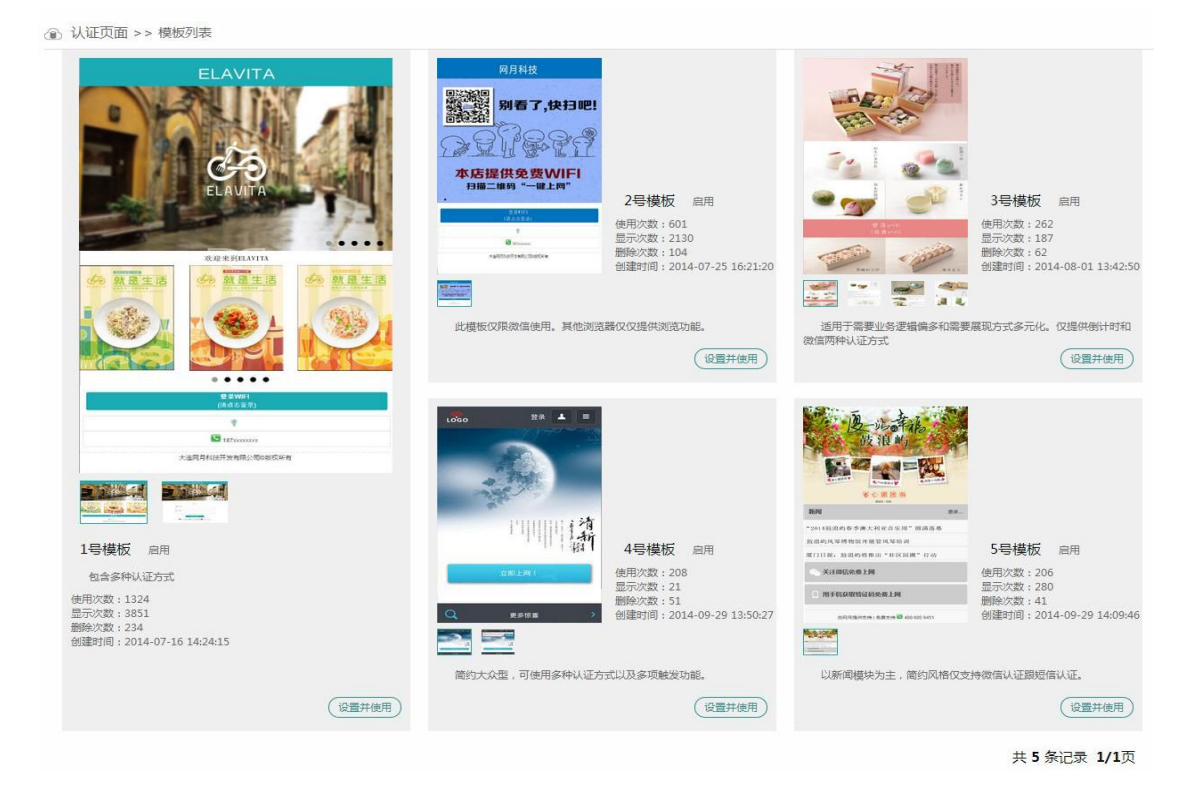

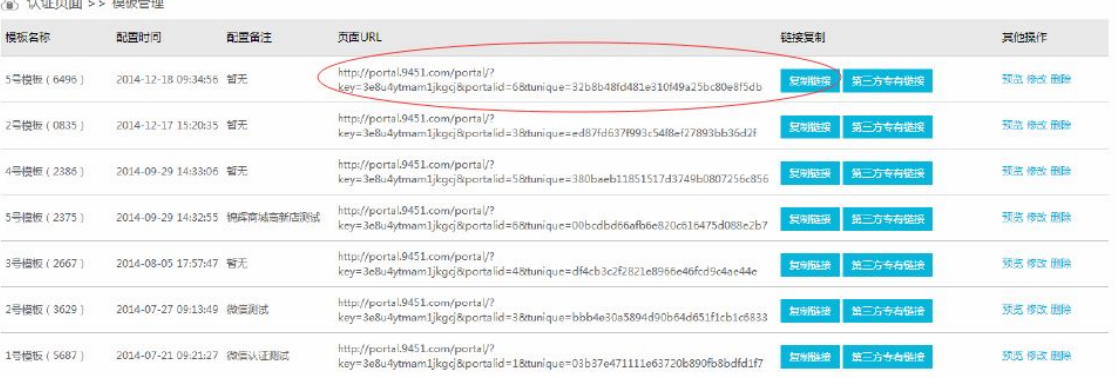

3.复制模板生成的 Url 链接到 AP 中"无线配置 PortalUrl"的选项中, 认证方式选择 Portal。 保存即可。

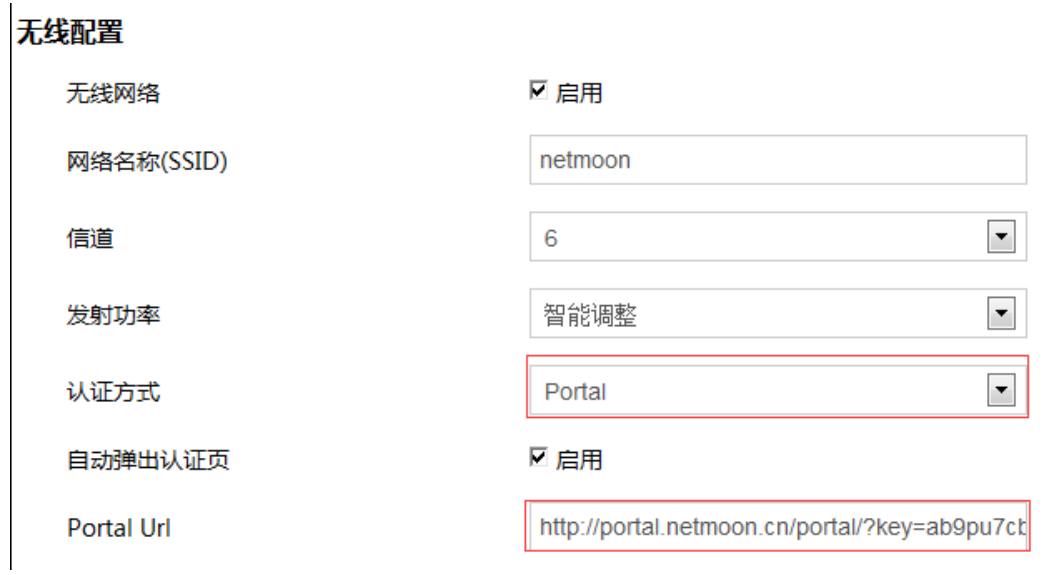

注意:首先要保证 AP 可以与外网通信,才能保证有效的解析云 Portal 地址。联网成功

后可以查看"Portal 日志"来判断是否与云端服务器连接成功 ( 红色标记表示有效连接 )。

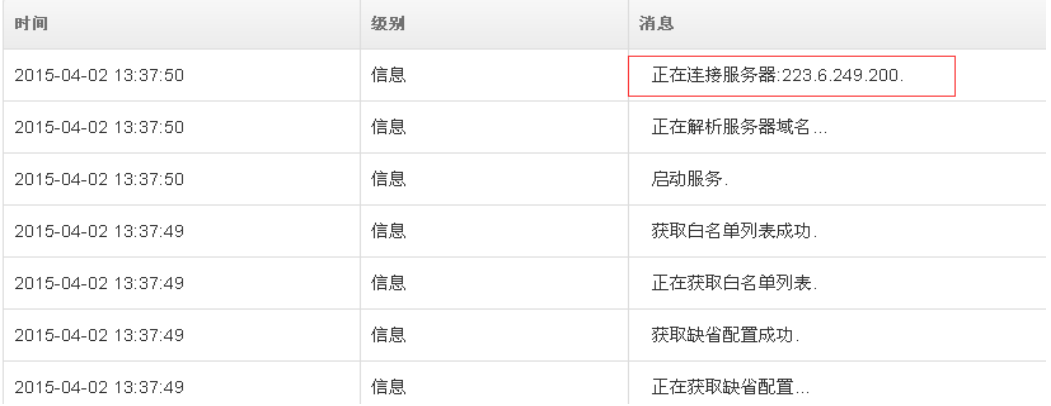

# **手动方式连接到路由器无线网络**

下面以 Windows 自带的无线配置软件为例,介绍计算机如何连接到无线网络的方法。

连接前请记录好在本产品中配置的无线网络名称(SSID)和无线密码(WPA2 认证方式

 $F)$ 

**以 Windows7 系统为例:**

1. 左键单击桌面右下角的图标

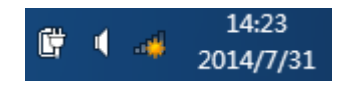

2. 在无线网络列表中,选择路由器的无线网络名称,左键单击连接

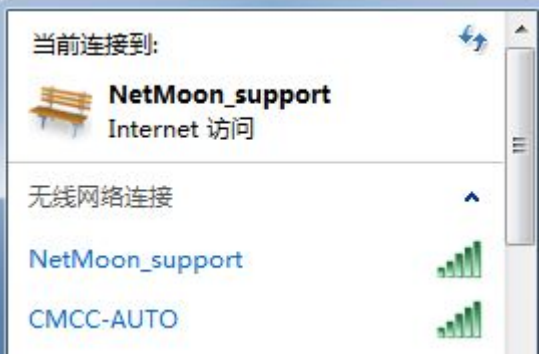

3. 输入无线网络密码,左键单击确定(WPA2 认证方式,Portal 认证方式请参照网月

无线云 Portal 使用手册)

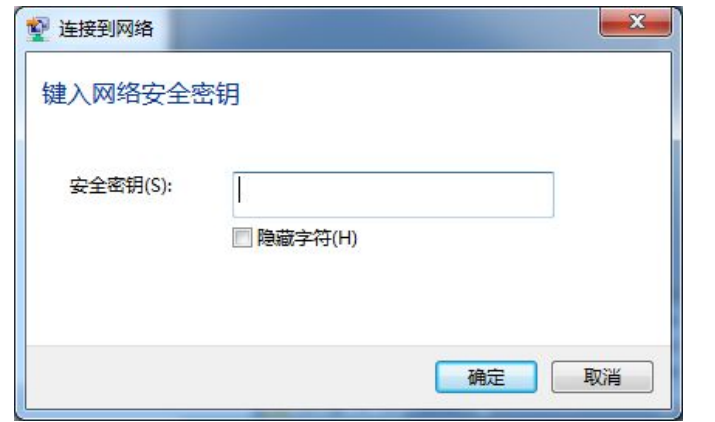

4. 查看无线网络连接状态。当状态显示为已连接时,表明计算机已经成功连接到路由

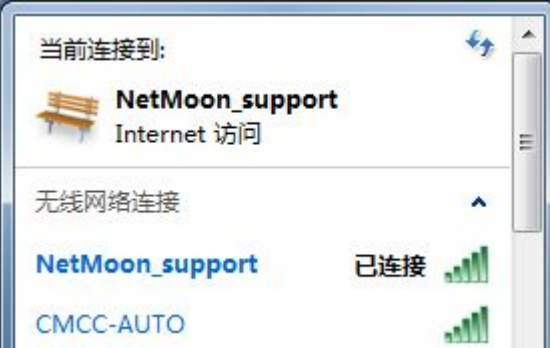

# **修改密码**

在本页面中,您可以修改路由器的初始密码,防止由于密码简单等问题造成的路由器安

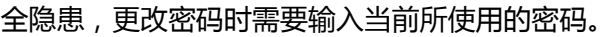

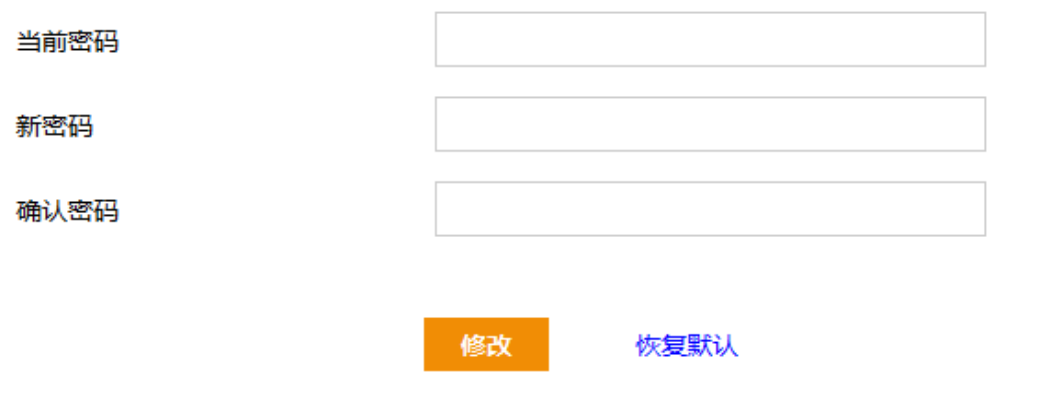

器

# **联系我们**

如果您在产品使用过程当中,遇到了无法解决的问题,您可以通过拨打:400-600-9451 电话的方式,让我们的技术支持工程师协助您解决。

您也可以通过我们官网 http://www.netmoon.cn 上的售后客服连接,寻求在线帮助。

### **手册说明**

由于产品软件不断更新等原因,本手册不能一定保证为最新内容,您可通过登录我们的 官网:http://www.netmoon.cn 下载最新版手册来了解产品的更多功能配置。

本手册中所描述的功能不代表产品的最终品质,请随时关注我们。